De Kleine WordPress Handleiding

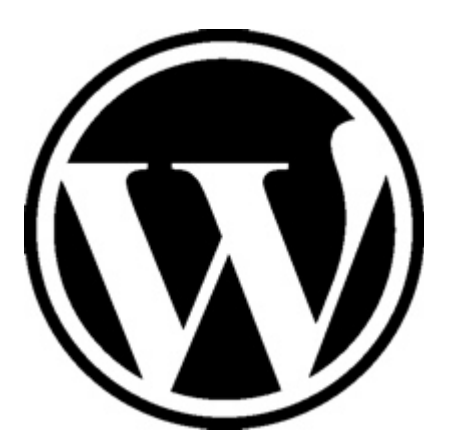

# <span id="page-1-0"></span>**Algemene Informatie**

Dit is versie 1.9 van dit boek, voor de meest recente versie kunt u terecht op WordPress [Magazine](http://www.wpmagazine.nl/)

#### **Disclaimer:**

Bij het samenstellen van dit boek is de grootst mogelijke zorg besteed aan de juistheid van de opgenomen informatie.

Herbert-Jan van Dinther kan echter niet verantwoordelijk gesteld worden voor enige onjuist verstrekte informatie in die boek.

#### **Belangrijk:**

Je mag dit boek weggeven!

Dit boek mag alleen in deze vorm worden verspreid, het is niet toegestaan de inhoud en/of opmaak te wijzigen, of informatie uit dit boek op een andere wijze te gebruiken.

Plaatst dit boek op je website, geeft het aan de leden van je mailing lijst of geeft het weg als bonus.

Zoek je een handleiding voor het opzetten van een WordPress website kijk dan eens op [http://wpsitebouw.nl](http://wpsitebouw.nl/)

#### <span id="page-1-1"></span>**Inhoudsopgave**

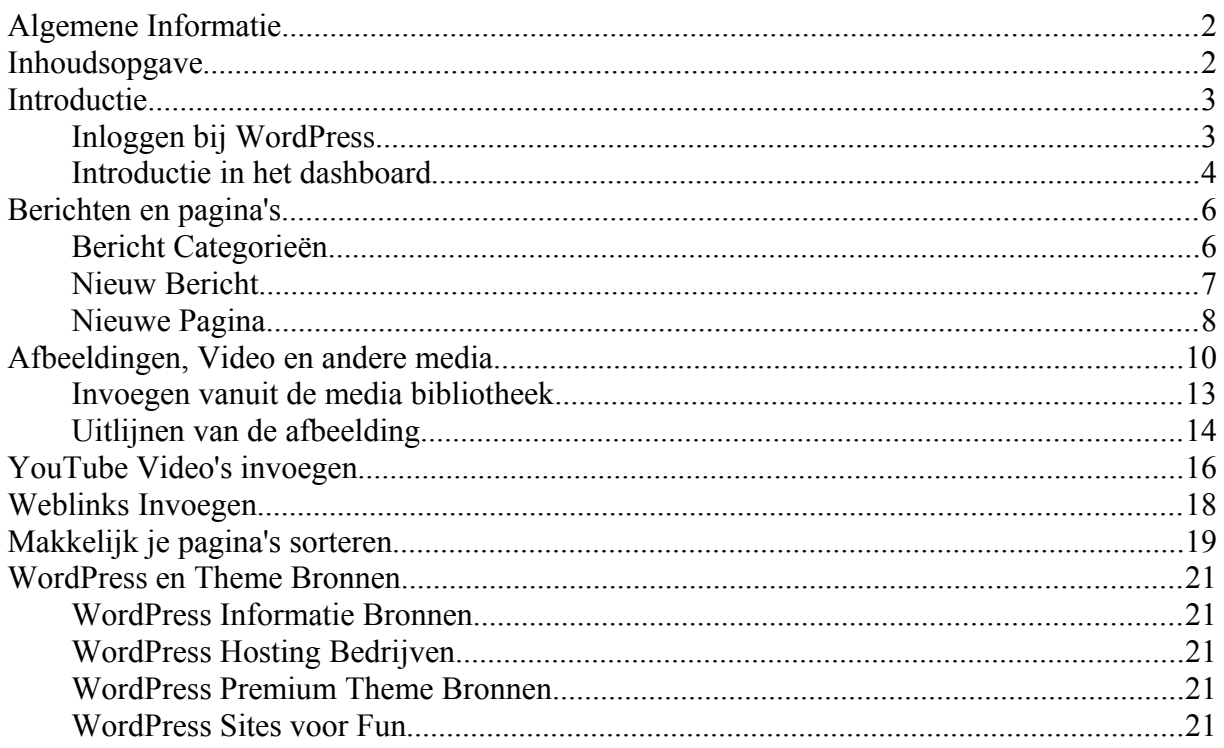

# <span id="page-2-0"></span>**Introductie**

Dit is *geen* uitgebreide handleiding om een WordPress website of blog mee te bouwen. Het is ook geen overzicht van alle aspecten die een WordPress website zo bijzonder maken en geen verhandeling over Widgets, Plugins, Configuratie en Installatie van WordPress.

Wat is dit dan wel?

#### Dit is **De kleine WordPress Handleiding.**

Doel van deze handleiding is om je snel te leren werken met WordPress, zoals:

- *Hoe log ik in*
- *Hoe schrijf ik een bericht*
- *Hoe maak ik een pagina*
- *Hoe plaats ik een afbeelding of een video op de site*
- *Wat moet ik met tags en rubrieken*

Op mijn website [Handleiding WordPress Website Bouw](http://wpsitebouw.nl/pdf-wordpress-website-bouw-handleiding.html) behandel ik wel alle aspecten die een WordPress website zo bijzonder maken met verhandelingen over:

- *Widgets*
- *Plugins*
- *Configuratie*
- *Installatie van WordPress*

## <span id="page-2-1"></span>**Inloggen bij WordPress**

We starten met het inloggen op je WordPress gebaseerde website. Ga naar je eigen domeinnaam Type daarachter '/wp-admin of wp-login.php'

Beide opties werken. Bijvoorbeeld http://www.example.com/wp-admin . Het is mogelijk dat je nog een extra map naam moet gebruiken, zoals bijvoorbeeld /blog of /cms. Dit laatste is afhankelijk van de wijze waarop je site is geïnstalleerd.

Je krijgt nu het volgende scherm te zien:

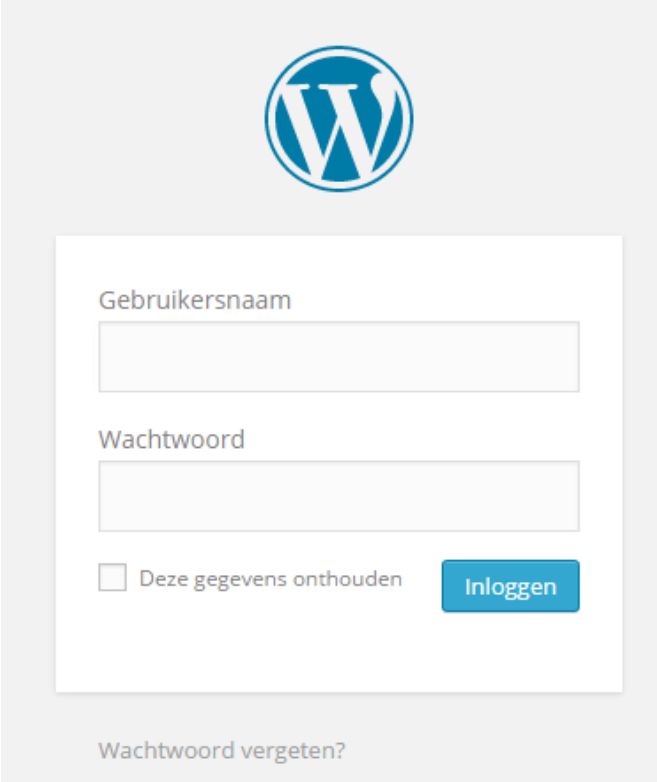

Vul daar je gebruikersnaam en wachtwoord in en klik op *Inloggen.* Stap 1 is gedaan, je WordPress dashboard wordt nu zichtbaar.

### <span id="page-3-0"></span>**Introductie in het dashboard**

De eerste keer dat je het WordPress dashboard ziet denk je dat je dat nooit zult leren... niets is echter minder waar en je zult snel je weg vinden in belangrijkste keuzen in het linker menu.

Het dashboard heeft twee functies*:*

- 1. *Alles wat je nodig hebt om inhoud aan de site toe te voegen en te beheren.*
- *2. Alle opties voor de instellingen, functionaliteit, onderhoud, opmaak en gebruikers.*

Kortom alles wat nodig is voor de opbouw en configuratie van je site.

Als niet alle opties ziet van een menu keuze, klik dan op het piijltje rechts naast de tekst om het menu uit te klappen.

Dat eerste deel van het menu, dat is waar we ons hier op concentreren: In het dashboard maken we onderscheid in een aantal zaken:

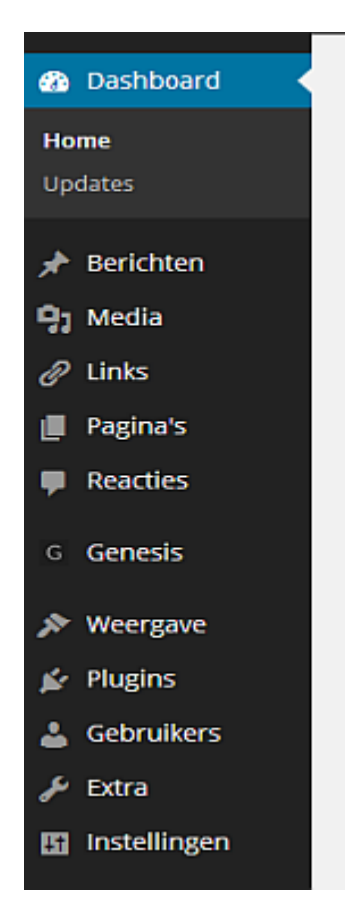

- **Berichten**, dit is waar nieuwe artikelen geschreven worden die daarna in volgorde van schrijven op de blog pagina of voorpagina naar voren komen.
- **Media,** hier heb je een overzicht van alle bestanden die je ge-upload hebt en hier vandaan kun je nog meer uploaden. Omdat je straks die uploads direct vanuit de berichten of pagina's doet zul je hier weinig komen.
- **Links** dit betekent eigenlijk niet meer en niet minder dan *weblink*s, ofwel links naar andere websites, hier komen we later nog even op terug omdat ook dit minimaal gebruikt zal worden.

*N.B: vanaf WordPress versie 3.5 wordt deze optie niet meer standaard geïnstalleerd*.

- **Pagina's,** hiermee kun je een volledige website bouwen en je moet dan denken aan min of meer statische inhoud. Pagina's die je een keer opzet en waar je weinig meer aan zult veranderen. In tegenstelling tot berichten kun je pagina's wel sorteren in een bepaalde volgorde.
- **Reacties,** je bezoekers kunnen reageren op de berichten die je schrijft (dit kun je ook uitzetten overigens) en die reacties moeten soms goedgekeurd worden of wellicht wil je er wel eens een verwijderen. Het beheer van die reacties doe je hier.

# <span id="page-5-0"></span>**Berichten en pagina's**

Berichten zijn de basis van een WordPress website, zie het als nieuws berichten voor een krant of columns voor een tijdschrift. Steeds nieuwe korte en/of langere artikelen die je site levend houden.

Pagina's zijn bedoeld om informatie te publiceren die niet snel verandert zoals bijvoorbeeld een Contact pagina of een routebeschrijving.

Berichten staan altijd in volgorde van publicatie datum en pagina's kun je in een andere volgorde zetten.

## <span id="page-5-1"></span>**Bericht Categorieën**

Berichten worden toegekend aan "Categorieën" en mocht je dat nog niet gedaan hebben dan is het slim om nu even te kijken naar die categorieën en er een paar aan te maken voor de belangrijkste onderwerpen waar je over wilt gaan schrijven.

Standaard wordt een WordPress website geïnstalleerd met de categorie "ongecategoriseerd", hernoem die naar iets wat bij je nieuwe site past en maak daarbij ook het veld "Slug" onder die tekst leeg. WordPress vult die zelf weer aan met de juiste code als je de wijziging opslaat.

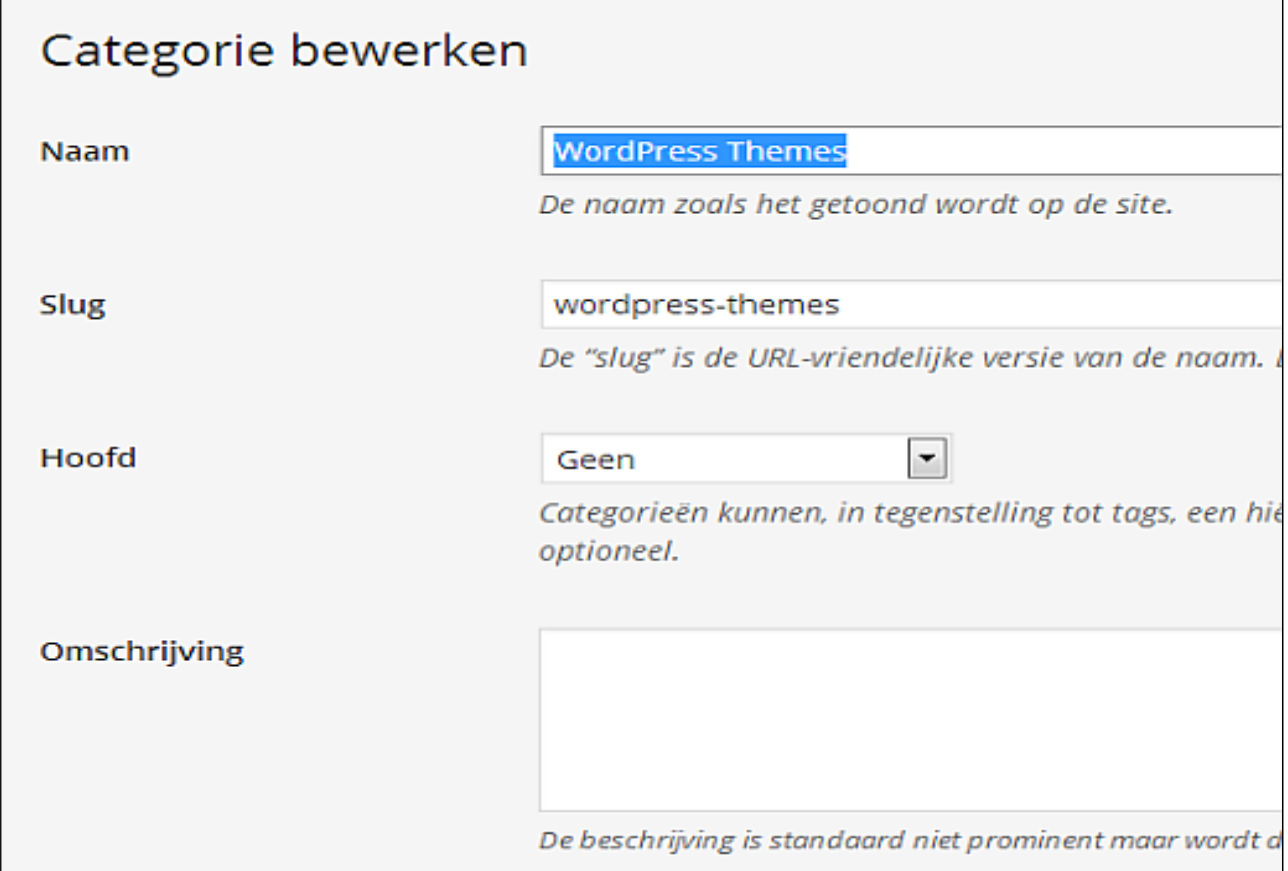

**Figuur 1 - Categorie bewerken**

Als je de categorieën opgezet hebt is het tijd om je eerste bericht te schrijven.

### <span id="page-6-0"></span>**Nieuw Bericht**

Klik op de menu keuze "Nieuw bericht" en je krijgt een invulscherm zoals in Figuur 1 op de volgende pagina.

Je begint altijd met het schrijven van de titel van je bericht, die titel komt bovenaan je web pagina te staan.

Daarna kun je in het grote invul veld de tekst van je bericht gaan schrijven, je ziet boven dat veld ook een aantal opties zoals je die kent van bijvoorbeeld Microsoft Word.

Voor de opmaak van je tekst heb je aan die standaard opties meestal voldoende, de opmaak van de tekst zoals lettertype en kleur worden bepaald door de "Theme" van je site dus daarover hoef je je helemaal niet druk te maken. Je kunt je volledig concentreren op de inhoud van je bericht.

In het rechter-menu zie je nog een aantal opties:

- Gebruik 'Bericht tags' om woorden aan je bericht te koppelen. Voor die woorden kies je de belangrijkste steekwoorden die je in je bericht gebruikt hebt. Die tags zorgen er o.a. voor dat je beter gevonden gaat worden in de zoekmachines*.*
- Koppel je bericht aan de categorie uit de lijst met categorieën die je aangemaakt hebt en die het best bij het onderwerp van je bericht past.
- Gebruik na iedere wijziging die je maakt de knop 'Publiceren' of 'Bijwerken' om die wijzigingen op te slaan en zichtbaar te maken voor iedereen op het internet.
- Na het publiceren of bijwerken krijg je bovenaan de titel een link waarmee je het resultaat op de site kunt bekijken.

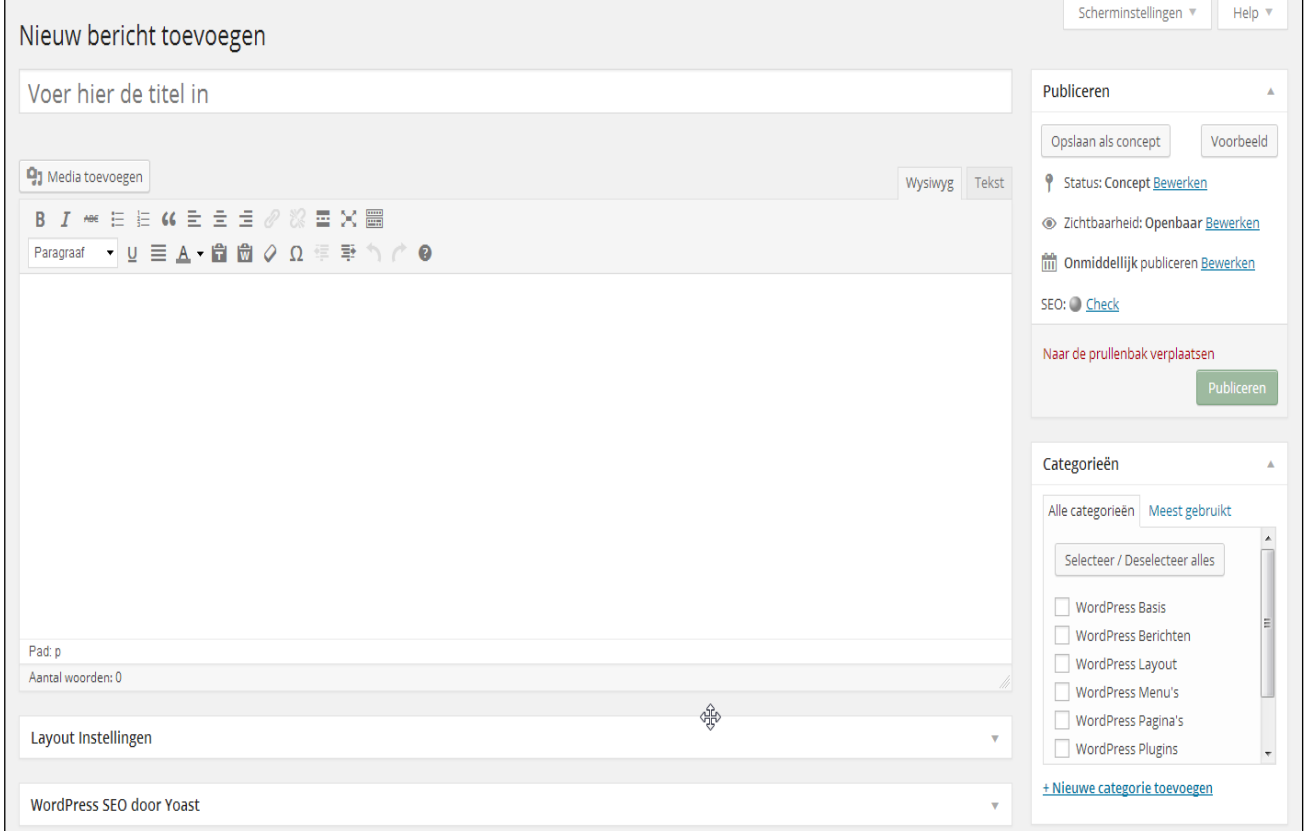

#### **Figuur 2 - Bericht | Nieuwe maken**

### <span id="page-7-0"></span>**Nieuwe Pagina**

Pagina's zijn anders dan berichten en dat zie je ook als je een nieuwe pagina gaat maken.

Klik op de menu keuze "Nieuwe Pagina" en je krijgt een invulscherm zoals in Figuur 1

Je begint altijd met het schrijven van de titel van je pagina, die titel komt bovenaan je web pagina te staan.

In het rechter menu zie je nu echter geen categorieën waar je een pagina aan kunt koppelen. Misschien zie je ook geen optie "Tags" zoals hier, dit is een optie van een extra plugin.

Natuurlijk hebben we wel weer de optie "Publiceren", maar daaronder hebben we een nieuw menu item "Attributen".

Hier kun je instellen of de pagina straks direct in je menu komt of dat deze pagina een subpagina is bij een hoofd onderwerp.

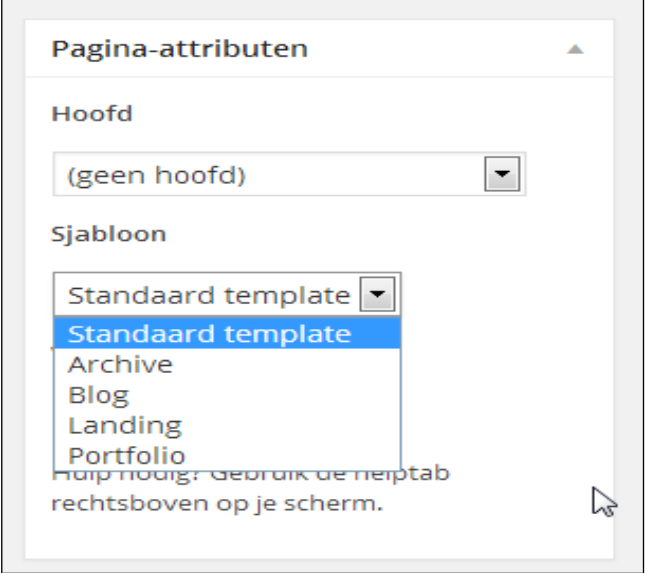

**Figuur 3 - Pagina als Hoofdpagina of Kind pagina maken**

Uit de dropdown keuze kun je dan kiezen bij welke "moeder" pagina dit "kind" gaat horen. Pagina's kun je onbeperkt 'nesten' op deze manier.... houd het simpel voor jezelf en beperk die nestdrang!

Of je bij de sjabloon optie keuzen te zien krijgt hangt samen met de theme die geïnstalleerd is, normaal gesproken hoef je hier niets te wijzigen.

Bij de optie "volgorde" (hier niet zichtbaar op de afbeelding) kun je een nummer ingeven waarmee je de volgorde van je pagina's in je menu kunt bepalen. Daar is een makkelijker oplossing voor, zie het hoofdstuk: *Makkelijk je pagina's sorteren*.

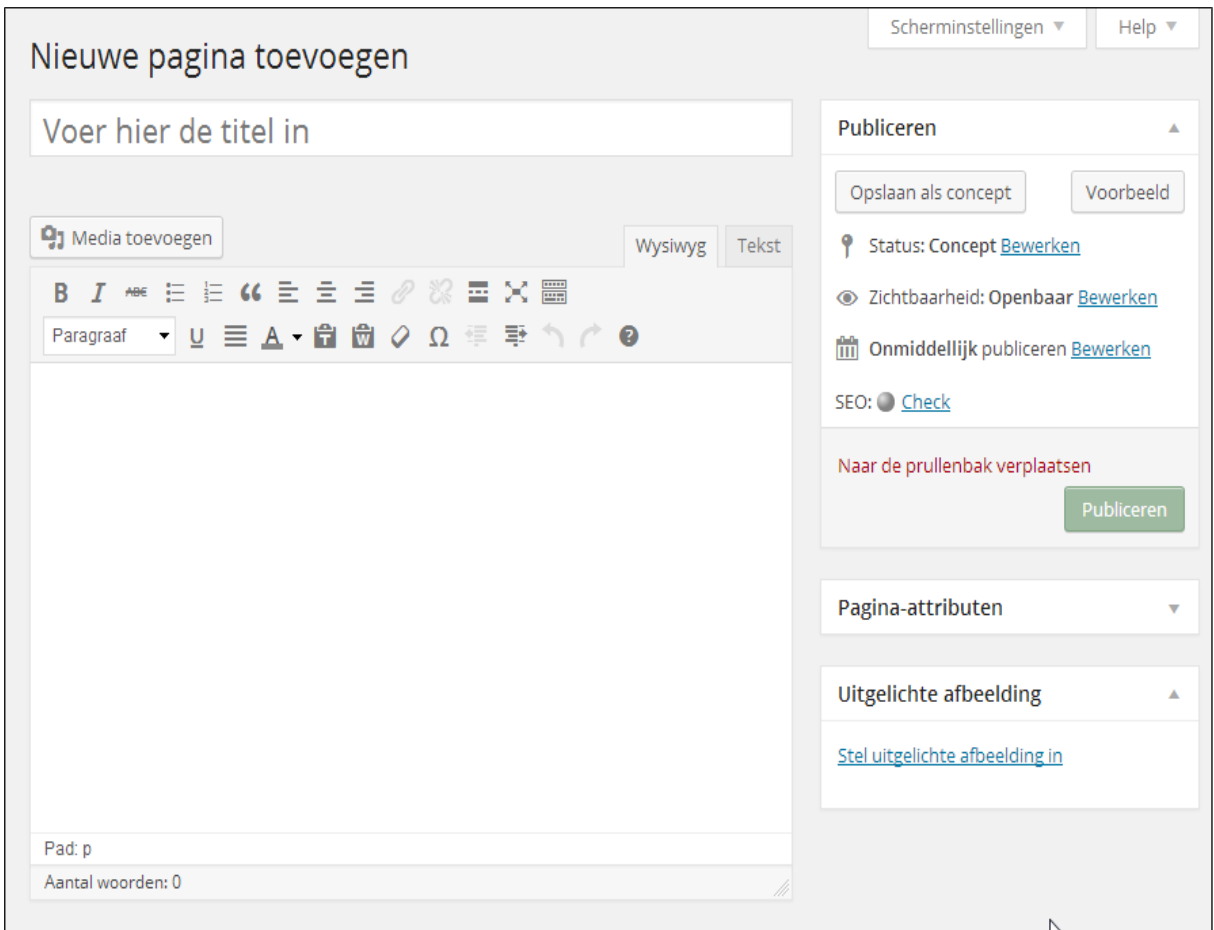

**Figuur 4 - Nieuwe Pagina toevoegen**

Ook als je pagina's gaat bewerken of na publicatie nog wijzigingen aan brengt, niet vergeten om op "Bijwerken" te klikken..

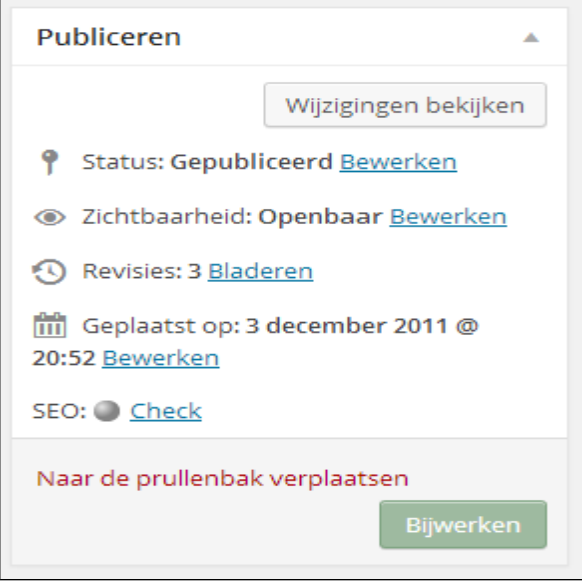

**Figuur 5 - Publicatie opties**

Omdat zowel bij berichten als bij pagina's het gebruik van afbeeldingen, video's, mp3's en andere media op dezelfde manier gaat wordt dit beschreven in het hoofdstuk: *Afbeeldingen, Video en andere media.*

# <span id="page-9-0"></span>**Afbeeldingen, Video en andere media**

Afbeeldingen en tegenwoordig ook video maken je site, berichten en pagina's leuker om naar te kijken en voegen ook nog wat toe aan de hele belevenis van je site.

Soms kan een foto al meer zeggen dat een hele lap tekst vandaar dat je ook regelmatig afbeeldingen en andere media aan je berichten zult toevoegen.

We hadden in het menu de optie "Media" al gezien en dat is een goede keuze om te zien wat je tot nu toe al ge-upload hebt.

Het echte uploaden kun je daar doen, maar ook als je een bericht of pagina aan het schrijven bent.

Boven je tekst vak in de opmaak balk zit vanaf versie 3.5 nog een maar een optie *Media toevoegen.*

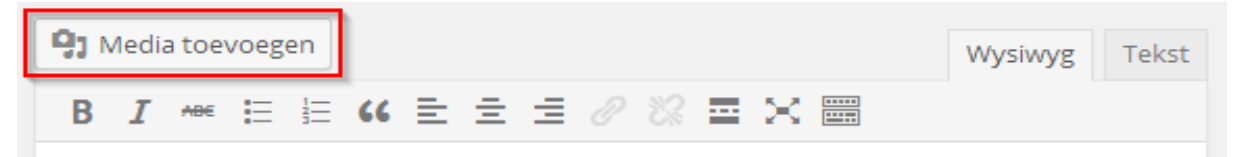

#### **Figuur 6 - Media toevoegen WordPress**

**Deze functie is vanaf WordPress 3.5 ingrijpend gewijzigd maar je kunt hier nog steeds:**

- afbeelding toevoegen
- video toevoegen
- audio toevoegen
- media toevoegen

Hieronder staat de beschrijving voor het toevoegen van een afbeelding. Voor de overige media geldt dezelfde procedure.

Klik met je muis op *Media Toevoegen* dan opent zich nu een extra scherm:

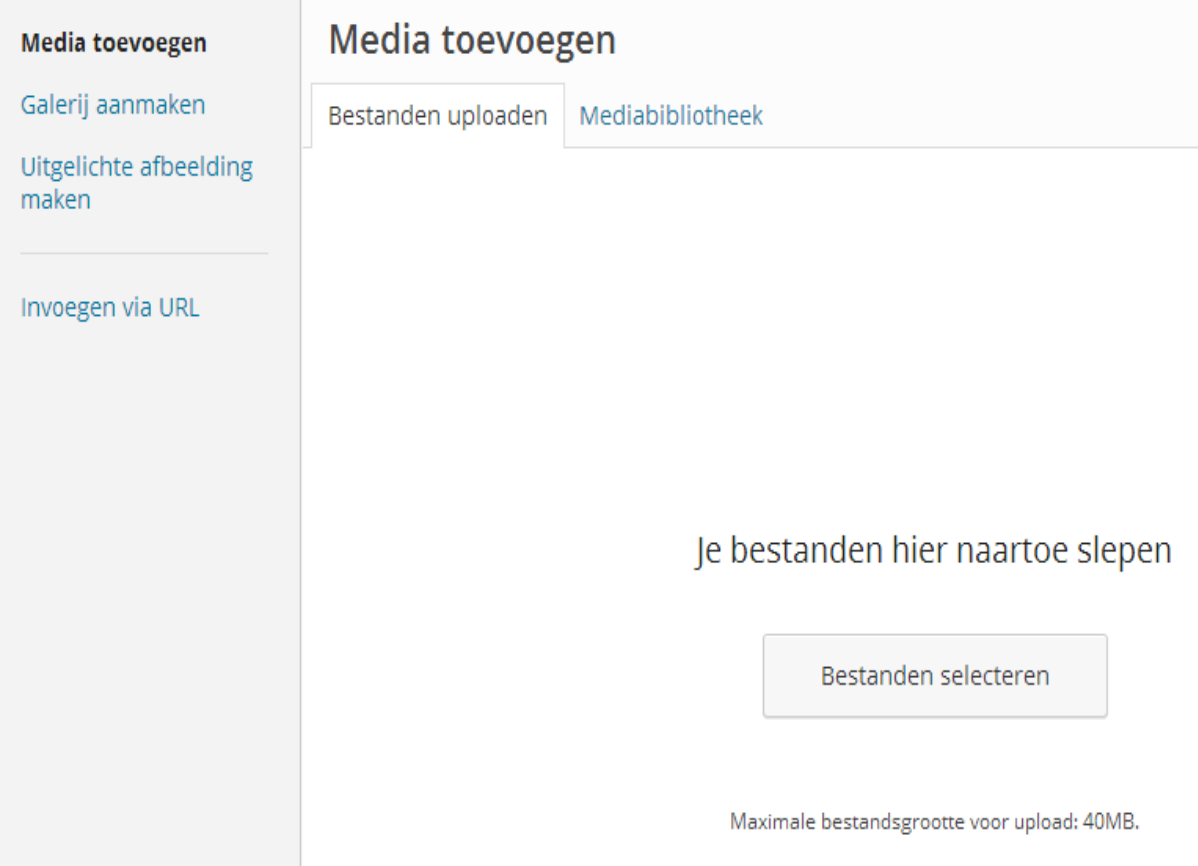

**Figuur 7 - Afbeelding toevoegen**

Door op *Bestanden selecteren* te klikken krijg je de Windows verkenner te zien waarmee je naar de juiste afbeelding op je eigen pc kunt gaan.

Blader tot je de juiste map hebt en kies de afbeelding die je wilt uploaden.

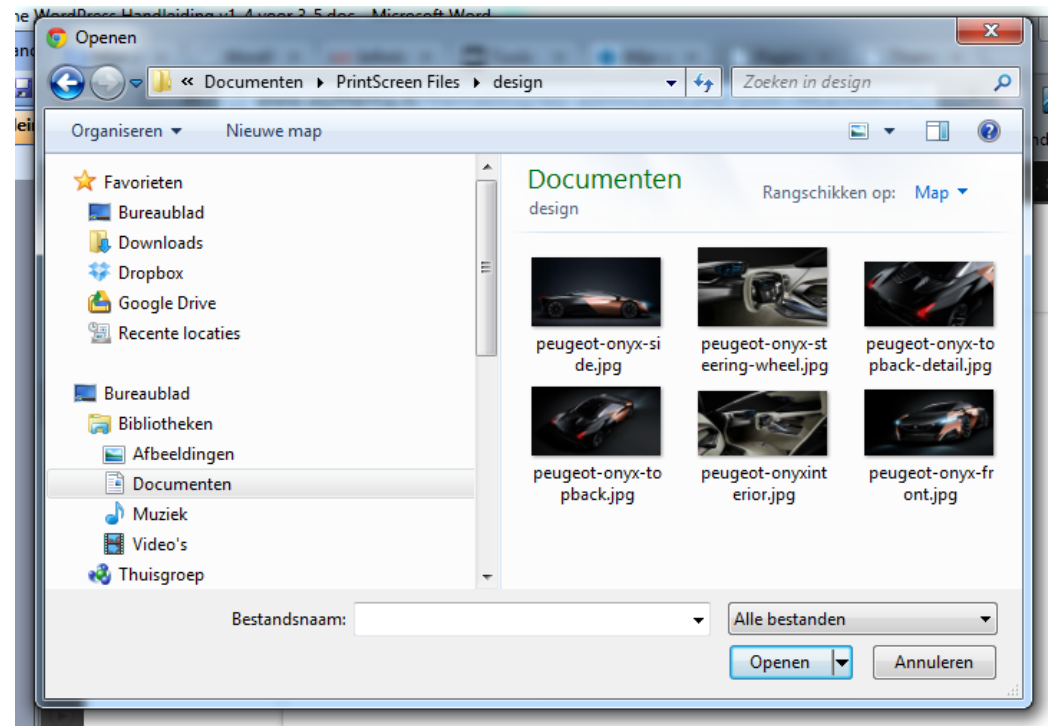

**Figuur 8 - Afbeelding kiezen**

Na het uploaden komt een nieuw scherm:

| Media toevoegen                 | ×<br>Media toevoegen                                                                                                    |
|---------------------------------|----------------------------------------------------------------------------------------------------|
| Galerij aanmaken                | Mediabibliotheek<br>Bestanden uploaden                                                                                                    |
| Uitgelichte afbeelding<br>maken | $\blacktriangledown$<br>Alle mediabestanden<br>Zoeken<br>BIJLAGEDETAILS                                                                                                    |
| Invoegen via URL                | This WordPress Media Towoege<br>Oratemotive<br>abbout WordPress Media Towongs<br>Baschriven<br>Image9b_c_a_Detail.jpg<br>m.<br><b>TALK</b><br>WEERGAVERISTELLINGEN BUILAGEN<br>12 december 2013<br>3872 × 2592<br>Afbeelding bewerken<br>leda toevoegen<br>Permanent verwijderen<br><b>啊</b> Media toevoegen<br>Sleep hier je bestanden naartoe<br>Titel<br>Waalburg bij Zaltbommel<br>Onderschrift |
|                                 | Geavanceerd<br>alt-tekst<br>Waalburg bij Zaltbommel<br>Cronjobs<br>Beschrijving<br>Mime types<br>Apache handlers<br><b>Installatron Script Insta</b><br>WEERGAVEINSTELLINGEN BIJLAGEN<br>Thamasan in the                                                                                                    |
|                                 | 1 geselecteerd<br>In pagina invoegen<br>Wissen                                                                                                    |

**Figuur 9 - Afbeelding afwerken**

Hier kun je nog wat dingen wijzigen als je dat wilt zoals de titel en de alternatieve tekst. De alternatieve tekst komt tevoorschijn als je later met je muis over de gepubliceerde afbeelding gaat.

Let speciaal op de formaat opties onderin.

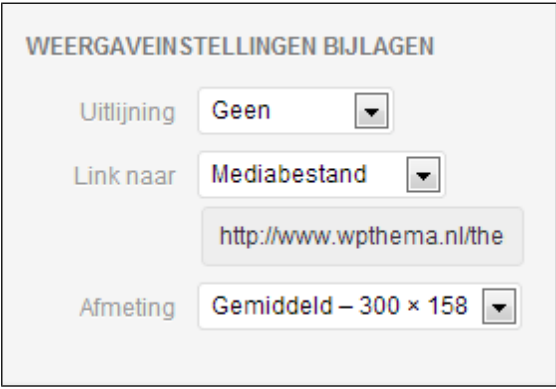

Afhankelijk van de grootte van de afbeelding kun je hier ook de andere formaat opties zien. Als je de koppelings-url laat zoals die na het uploaden gekomen is, dan kan je bezoeker op de afbeelding doorklikken in je bericht om de afbeelding alleen te zien.

Gebruik je een *Thumbnail* (kleine afbeelding) in je bericht, dan krijgt je bezoeker bij het doorklikken op die kleine afbeelding de originele afbeelding in zien.

De velden Onderschrift en Beschrijving worden geplaatst in een apart veld onder de afbeelding.

Nadat je alles ingevuld hebt klik je op "Invoegen in bericht". Je ziet de afbeelding dan direct in je bericht tevoorschijn komen.

### <span id="page-12-0"></span>**Invoegen vanuit de media bibliotheek**

Als je de afbeeldingen al ge-upload hebt, of je wilt een afbeelding gebruiken die je als eens geplaatst hebt, dan kun je die afbeelding ophalen via de media bibliotheek optie.

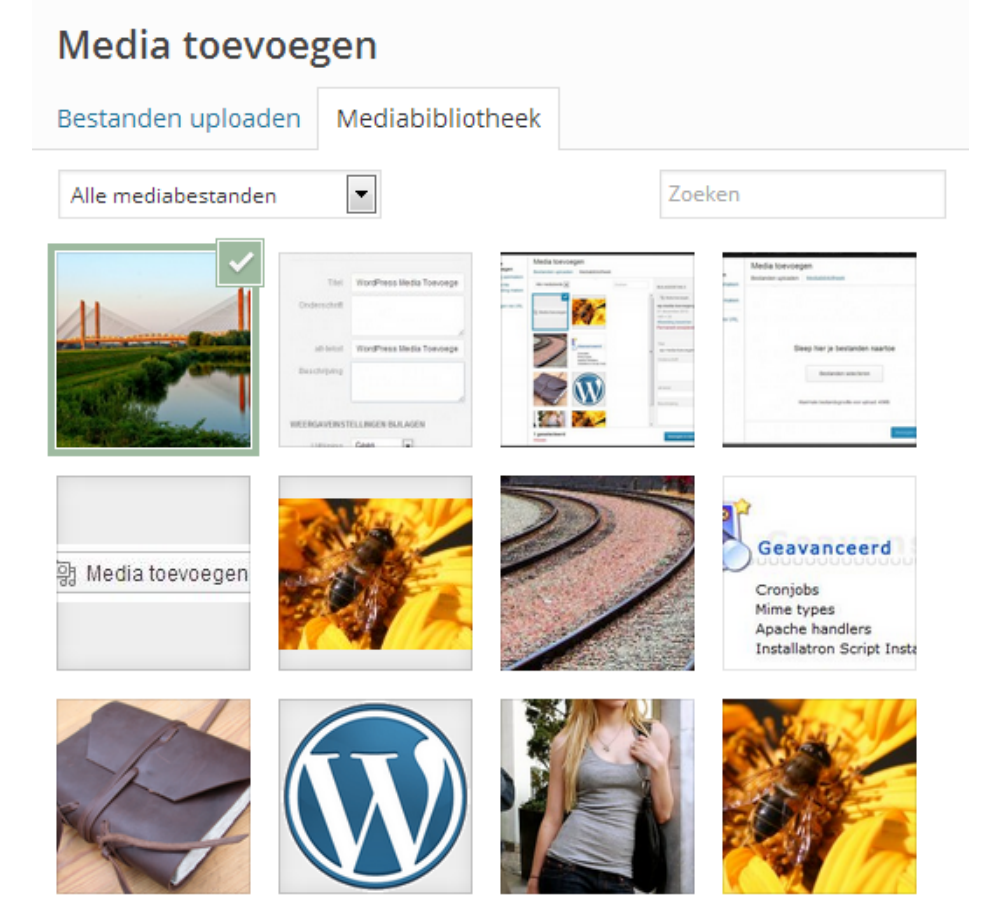

**Figuur 10 - Afbeelding vanuit Bibiotheek toevoegen**

Als je de afbeelding gevonden hebt die je wilt gaan gebruiken, klik die dan aan.

Ook hier krijg je dan een scherm met alle gegevens van die afbeelding.

#### **Figuur 11 - Afbeelding opties**

En ook hier heb je weer de optie "invoegen in bericht".

## <span id="page-13-0"></span>**Uitlijnen van de afbeelding**

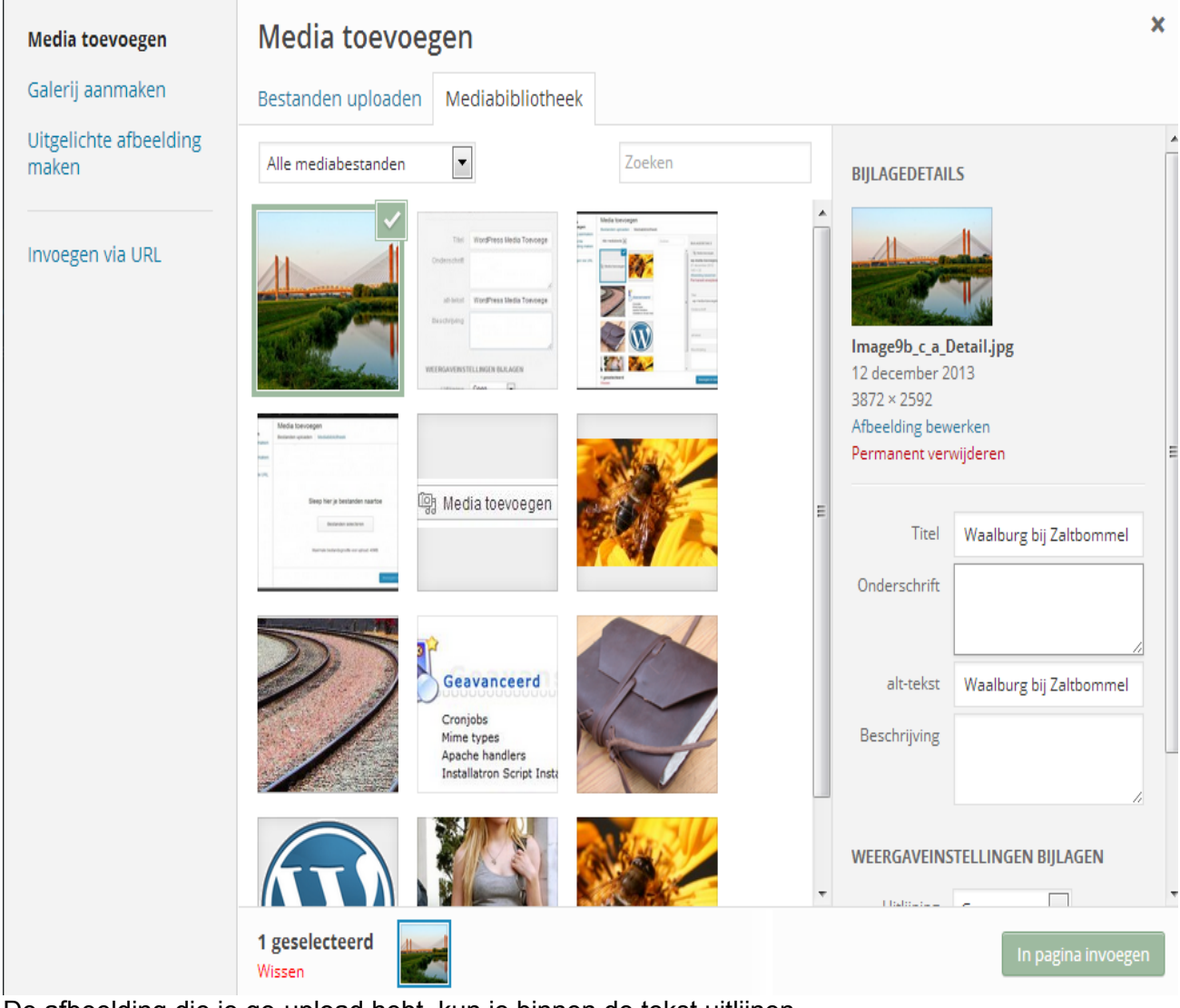

De afbeelding die je ge-upload hebt, kun je binnen de tekst uitlijnen. Standaard is de optie geselecteerd *Geen* wat wil zeggen dat de afbeelding alleen staat zonder tekst eromheen.

Bij de uitlijning links en rechts wordt de tekst automatisch om de afbeelding heen gezet.

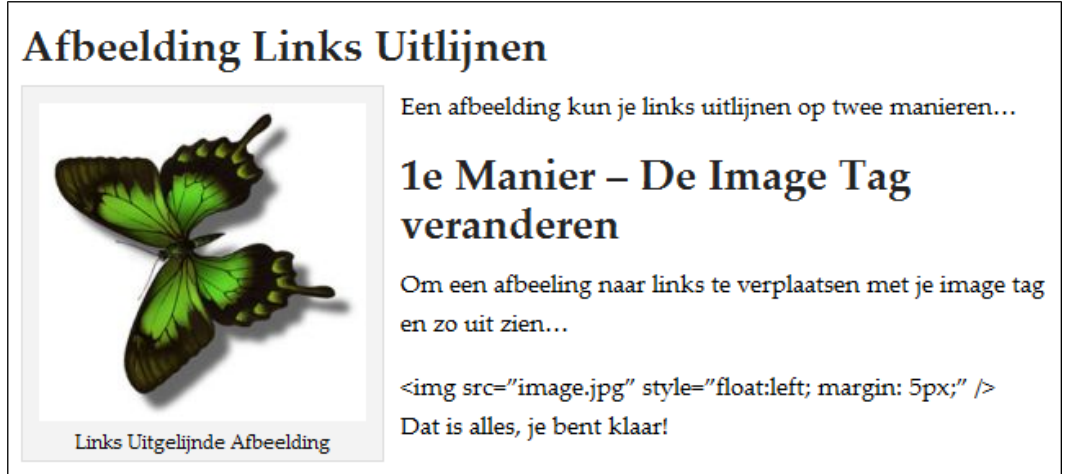

**Figuur 12 - Afbeelding linsks uitlijnen**

Gecentreerd wil zeggen dat de afbeelding in het midden van de paragraaf gezet wordt, dus boven of onder de tekst.

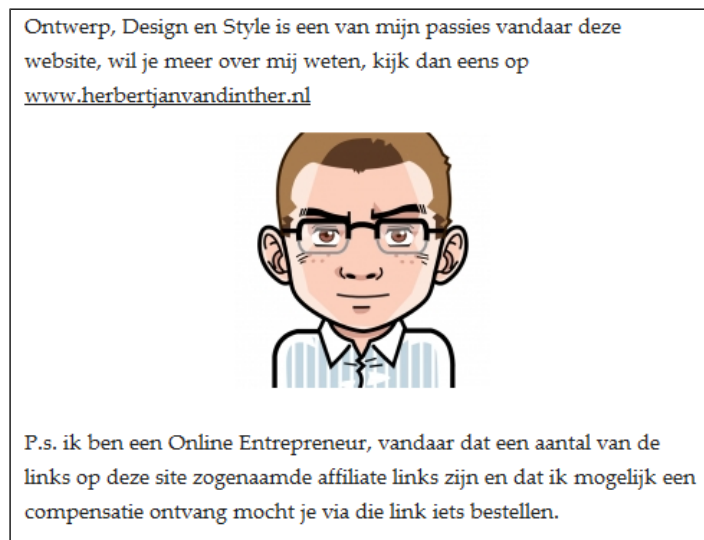

**Figuur 13 - Afbeelding centreren**

Zoals je ziet heb je een heleboel mogelijkheden met afbeeldingen door de uitlijn mogelijkheden die al in WordPress ingebouw zitten.

Wil je het later wijzigen dan klik je op de afbeelding en selecteer je Afbeelding bewerken.

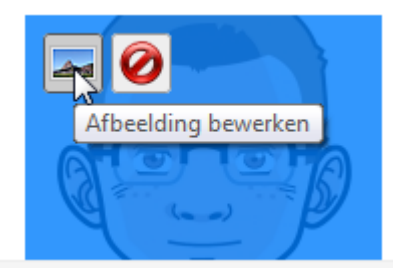

**Figuur 14 - Afbeelding bewerken of verwijderen**

Ook dan krijg je weer de mogelijkheid om de uitlijning te wijzigen.

|                   | Afbeelding bewerken   Geavanceerde instellingen                                                 |
|-------------------|-------------------------------------------------------------------------------------------------|
|                   |                                                                                                 |
| Afmeting          |                                                                                                 |
| 130%              |                                                                                                 |
| 120%              |                                                                                                 |
| 110%              |                                                                                                 |
| 100%              |                                                                                                 |
| 90%               |                                                                                                 |
| 80%               | Lorem ipsum dolor sit amet consectetuer velit pretium euismod                                   |
| 70%               | ipsum enim. Mi cursus at a mollis senectus id arcu gravida quis urna. Sed et felis id tempus    |
| 60%               | Morbi mauris tincidunt enim In mauris. Pede eu risus velit libero natoque enim lorem adipiscing |
|                   | ipsum consequat. In malesuada et sociis tincidunt tempus pellentesque cursus convallis ipsum    |
| <b>Uitlijning</b> | <b>● Geen ● Elinks ● Gecentreerd ● ERechts</b>                                                  |

**Figuur 15 - Keuze voor uitlijnen afbeelding**

# <span id="page-15-0"></span>**YouTube Video's invoegen**

Met deze en vorige versies is het invoegen van YouTube video's wel heel makkelijk geworden.

Ga op YouTube naar de video die je in je bericht op wilt nemen en zoek daar onder de video naar de optie *Share.* Als die aanklikt, dan komt er een scherm tevoorschijn met een youtu.be link.

## Rihanna - California King Bed

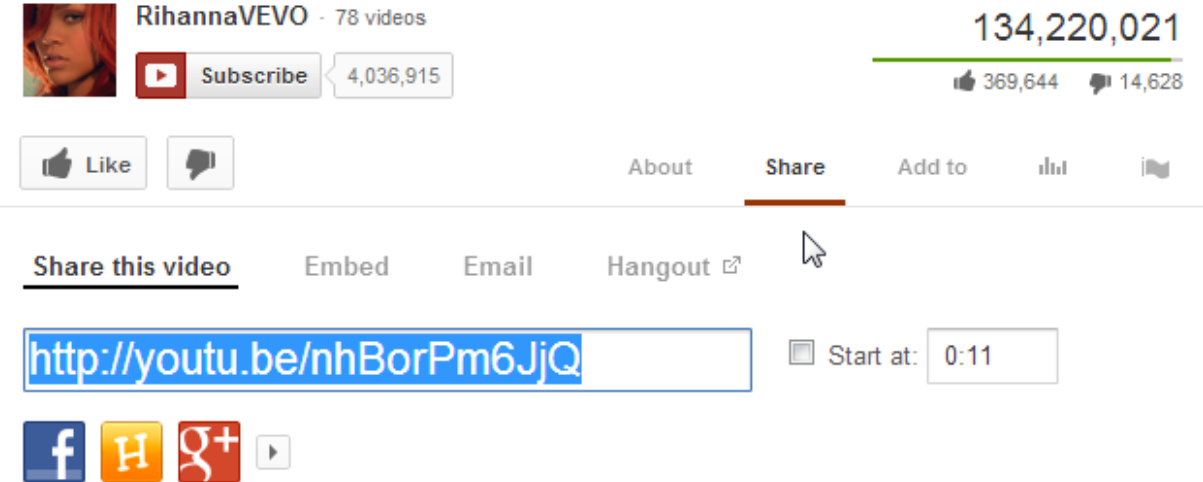

Copier die link en plak hem in je bericht of pagina. WordPress haalt nu de video en de afbeelding zelf op en past het formaat aan zodat het netjes op je site komt te staan.

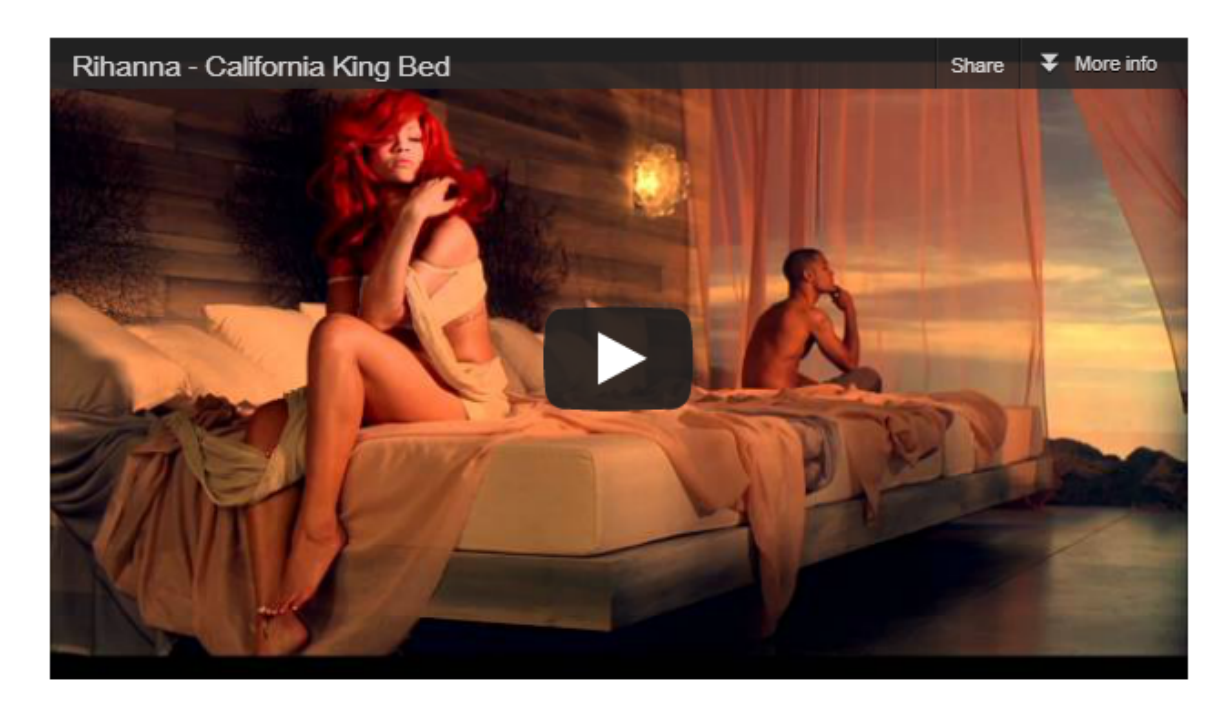

Welcome to WordPress. This is your first post. Edit or delete it, then start blogging!

N.B: Bij sommige windows XP systemen werkt deze optie niet, dan zul je voor de Embed optie moeten kiezen:

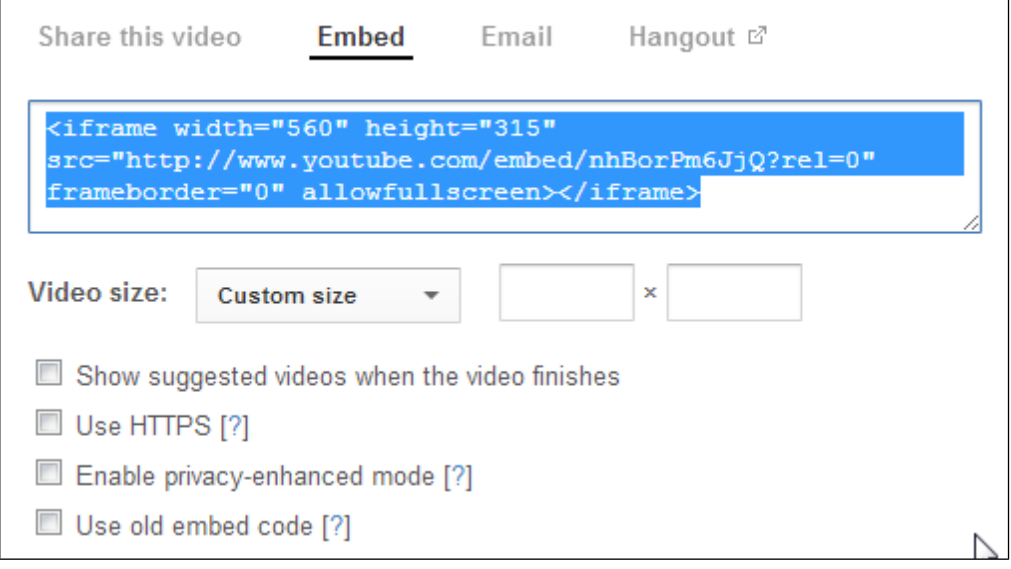

Daarbij kun je een custom size invoeren, De code die je dan krijgt moet je als HTML invoeren in het *Tekst* invoerscherm.

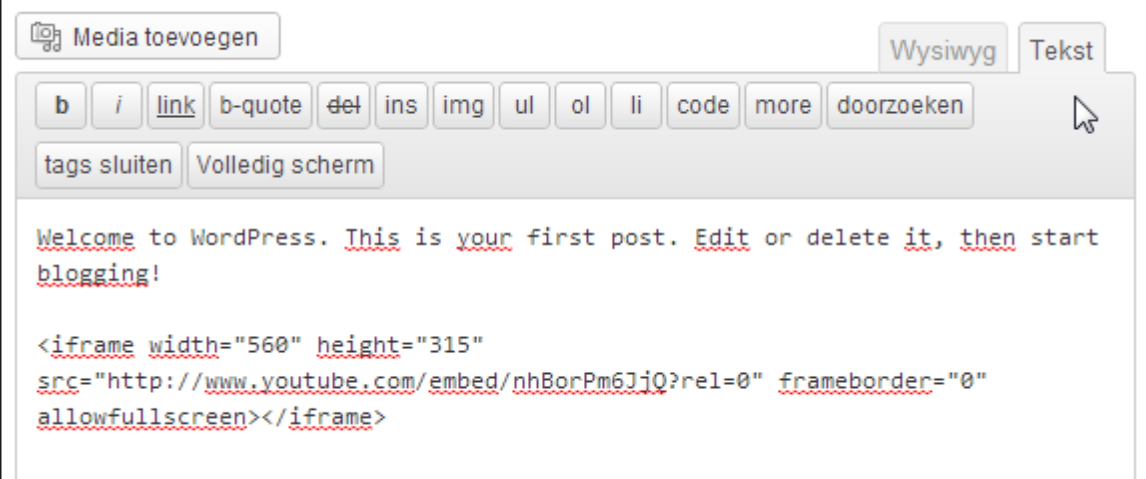

# <span id="page-17-0"></span>**Weblinks Invoegen**

Naast afbeeldingen zul je ook links naar andere sites of pagina's op willen nemen in je artikelen.

Om dat te kunnen doen moet je eerst de tekst selecteren waarmee je de link wilt maken. Selecteer je geen tekst, dan kun je ook geen link invoegen.

De icoon om een link in te kunnen voegen blijft dan heel licht grijs kader.

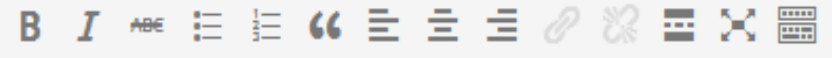

**Figuur 16 - Weblink icoon inactief**

Heb je wel een tekst gedeelte geselecteerd, dan veranderd de icoon en kun je hem aanklikken.

|--|--|--|--|--|--|--|--|--|--|--|--|--|--|--|

**Figuur 17 - Weblink icoon actief**

Na het aanklikken krijg je een scherm zoals hieronder.

### De Kleine WordPress Handleiding

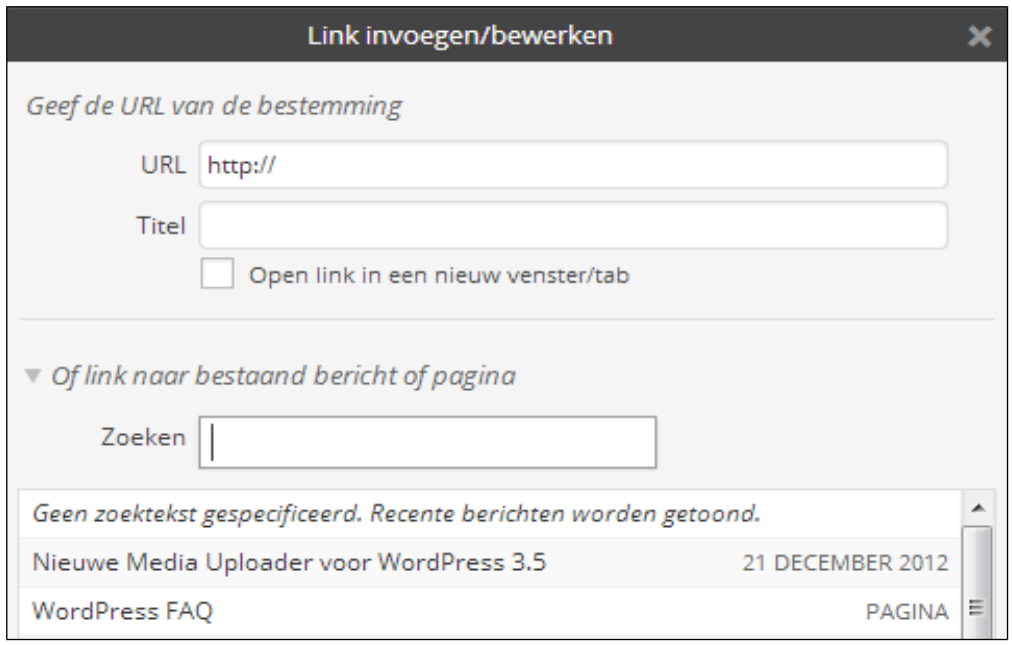

**Figuur 18 - Link invoegen/bewerken**

Het eerste veld URL spreekt voor zichzelf, dit is waar je de link die je toe wilt voegen in kopieert.

Het titel veld zul je meestal vullen met de titel van die pagina of iets dat je zelf bij die pagina vindt passen.

Bij de meest recente versies van WordPress zie je een extra lijn die je aan kunt klikken: *> Of link naar een bestaand bericht of pagina*

Klik je daarop dan krijg je alle berichten en pagina's die je al op je site hebt staan te zien en kun je makkelijk een interne link aanmaken.

Heb je alles ingevuld en klik je op *Link toevoegen* dan is de link in je bericht opgenomen.

# <span id="page-18-0"></span>**Makkelijk je pagina's sorteren**

Zoals ik eerder geschreven heb is er een heel makkelijke manier om je pagina's te sorteren in plaats van het "volgorde" veld te gebruiken.

Die makkelijke manier is met behulp van de Plugin: "My Page Order".

(Plugins zijn programma's die functies toevoegen aan Wordpress).

De plugin die ik bedoel is "My Page Order".

Die plugin kun je downloaden vanaf [http://wordpress.org/extend/plugins/my-page-order/](http://wordpress.org/extend/plugins/my-page-order/%20) of installeren via de "Nieuwe Plugin" optie in WordPress zelf (Zoek naar: My Page Order)

Na installatie en activeren van de plugin krijg je een extra menu keuze "Pagina volgorde" .

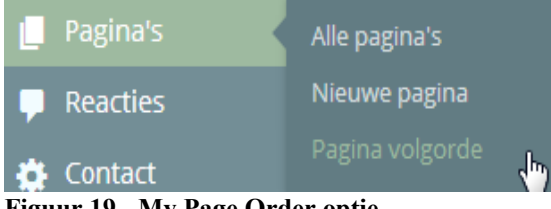

**Figuur 19 - My Page Order optie**

Klik daarop en sleep met je muis de pagina's in de volgorde die je hebben wilt.

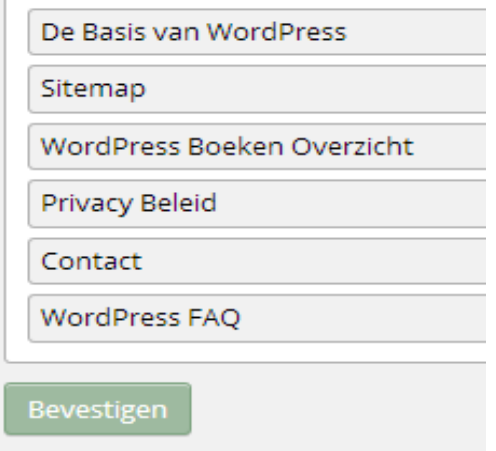

**Figuur 20 - Bevestig de volgorde**

Nadat je ze gesorteerd hebt, klik je op "**Bevestigen**" en de nieuwe volgorde is actief!

Als alles goed gegaan is zul je nu bij het bekijken van je site de nieuwe pagina volgorde zien.

#### **Meer weten?**

Wil je nog meer weten over het gebruik van WordPress kijk dan eens op: <http://www.websitebeginnersgids.nl/>

Wil je zelf een WordPress website gaan maken dan vindt je daarover allerlei informatie op: [http://wpsitebouw.nl](http://wpsitebouw.nl/)

## <span id="page-20-1"></span>**WordPress en Theme Bronnen**

Een aantal bronnen die ik regelmatig gebruik en die je zeker verder kunnen helpen.

Daarnaast webhosting bedrijven die ik gebruik en zeker aanbeveel en premium theme websites met goede theme's en support.

### <span id="page-20-2"></span>**WordPress Informatie Bronnen**

- <http://nl.wordpress.org/>
- [http://codex.wordpress.org/Main\\_Page](http://codex.wordpress.org/Main_Page)
- <http://nl.wordpress.org/support/>
- <http://nl.forums.wordpress.com/>(voor de gratis dienst van wordpress.com)

### <span id="page-20-3"></span>**WordPress Hosting Bedrijven**

- [http://www.greengeeks.com \(Amerikaans\)](http://www.hjtoplinks.com/greengeeks-websitehosting.html)
- [http://www.neostrada.nl \(Nederlands\)](http://wpsitebouw.nl/neostrada.html)
- [http://www.domeinruimte.nl/ \(Nederlands\)](http://www.domeinruimte.nl/)

### <span id="page-20-4"></span>**WordPress Premium Theme Bronnen**

- [http://themeforest.net/](http://www.hjtoplinks.com/out/themeforest)
- [http://www.studiopress.com/](http://www.hjtoplinks.com/studiopress-wordpress-themes.html)
- [http://www.elegantthemes.com/](http://www.hjtoplinks.com/out/elegantthemes)
- $\bullet$  [http://www.wpzoom.com/](http://www.hjtoplinks.com/out/wpzoom)
- [http://www.mojo-themes.com/](http://www.hjtoplinks.com/out/mojothemes)

### <span id="page-20-0"></span>**WordPress Sites voor Fun**

- <http://www.smashingmagazine.com/>
- <http://wpinspiration.com/>
- <http://wpdimensie.nl/>
- <http://yoast.com/>

N.B. Een aantal van deze links zijn partner links waarbij het kan zijn dat ik een financiële compensatie ontvang als je op die sites iets aanschaft.

Voor mij is dat een mogelijkheid om iets extra te verdienen en om de kosten van mijn tijd en hosting terug te verdienen. Mocht je daar dus gebruik van maken dan dank ik je nu vast van harte.